Contact Information

Hollister 110

| For <b>AV support</b> :<br>In Case of an AV Emergency Call<br>Email: Eng. Classtech Support<br>AV Support Availability:                    |                                        | 607-255-0778<br><u>engrclasstech@cornell.edu</u><br>hru Friday, 8:00am to 5:00pm |
|----------------------------------------------------------------------------------------------------|----------------------------------------|----------------------------------------------------------------------------------|
| For <b>Facilities assistance</b> :<br>Paul Charles <u>pi</u> c                                                                             | c <u>32@cornell.edu</u>                | 607-351-6210                                                                     |
| For Emergencies                                                                                                    | Dial: 911                              | CU Police: 607-255-1111                                                          |
| Room Equipment<br>Laptop Connection (HDMI, Displa<br>Room Speakers                                                                         | y Port) Projector<br>Assisted Listenii | Projector Screen<br>ng                                                           |
| Connect your Device                                                                                                    |                                        |                                                                                  |
| <u>Start-up</u><br>- Touch the Crestron touch par                                                                                          | nel to wake up.                        |                                                                                  |
| <u>Connecting a Laptop</u><br>– Plug the proper video cable in<br>or Display Port).                                                        | nto your personal device (us           | Sing HDMI DSPLY PORT                                                             |
| <ul> <li>Touch/tap the icon for the co<br/>blue when selected. This will</li> </ul>                                                        |                                        | _                                                                                |
| <ul> <li>Make sure your cable is comp<br/><u>Shut-down</u></li> </ul>                                                                      | pletely seated all the way in          | i your laptop.                                                                   |
| <ul> <li>Press the power button located in the bottom right of the Crestron Touch<br/>panel. This will shut down the projector.</li> </ul> |                                        |                                                                                  |
|                                                                                                    |                                        |                                                                                  |

If your content is not fully projected on the screen:

#### Windows:

- 1. Press the "Windows" Key + P.
- 2. Choose **Duplicate**.

Mac:

- 1. Click on the **Apple** at the top of your computer screen.
- 2. Click on **Preferences**.
- 3. Click on **Display**.
- 4. Click on Arrangements.
- 5. Click on Mirror Display.

## Audio

#### **Microphone Audio**

- Touch/tap "MIC VOL". The volume source will go from white to blue when selected.
- Using the lapel microphone provided, turn on the unit and adjust the microphone volume by pressing and holding the "+" and "-" icons.
- Touch/tap the speaker icon left of the "-" icon to mute your selected source (MIC or LPTP) audio.
- Extra batteries are provided.

## Laptop/Source Audio

 Touch/tap "LPTP VOL". The volume source will go from white to blue when selected.

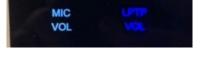

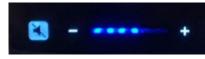

# CLASSROOM PROJECTION

# Hollister 110

 Adjust the room speaker volume by pressing and holding the "+" and "-" icons.

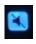

- Touch/tap the speaker icon left of the "-" icon to mute your selected source (MIC or LPTP) audio.
- Optional Equipment Available

For a list of available optional equipment, please visit:

https://www.engineering.cornell.edu/MTEI/mtei-equipment-check-out#no-back